## **Edmark Reading Program Online**

## **How to Grade Assignments**

**Note:** Only Spelling Level 1 and Level 2 and Comprehension Level 2 will need to be graded.

- **1.** Go to https://edmarkreadingonline.com, and sign in to your account.
- **2.** Click the red Ungraded bar to the right of the student's name.
- **3.** Click Grade next to the assignment in the ASSIGNMENTS column.
- **4.** For each answer, click **X** or √, or enter a percentage correct. To move to the next question, click Done. When all questions have been graded, click Done.

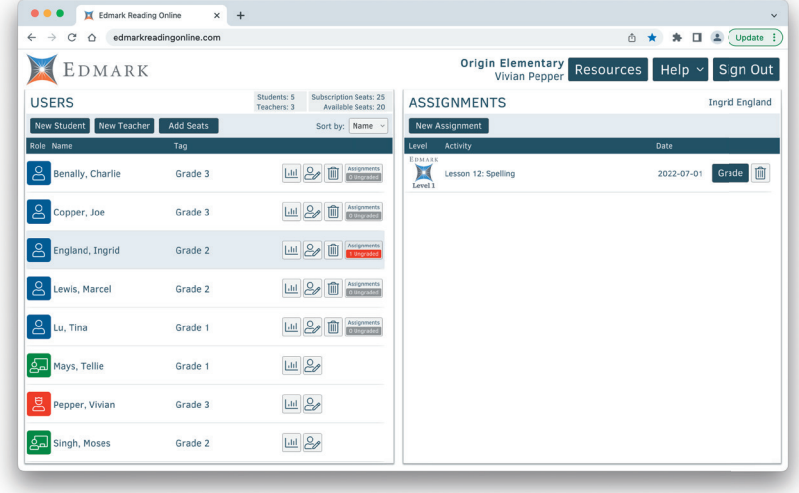

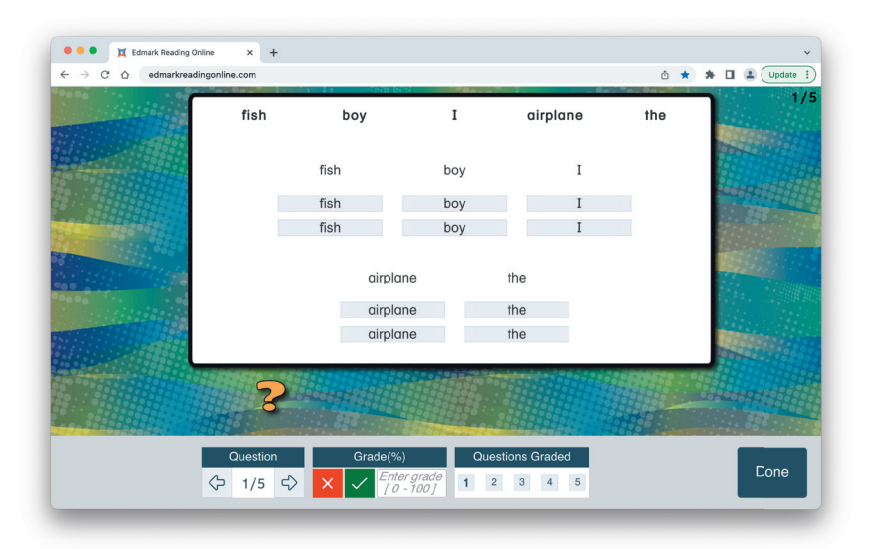

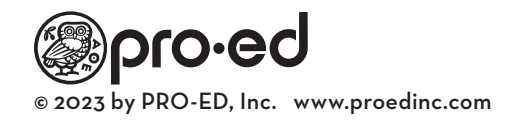